## Setup > Room, Category- Upload a Category Picture

Last Modified on 02/12/2018 3:22 pm EST

Uploading a Category Picture allows a site to link to the picture in their description or finishing text. The system typically only allows for linked images to be added.

To add a picture to a category select the Setup option from the main menu, then select Classroom/Room/Program-

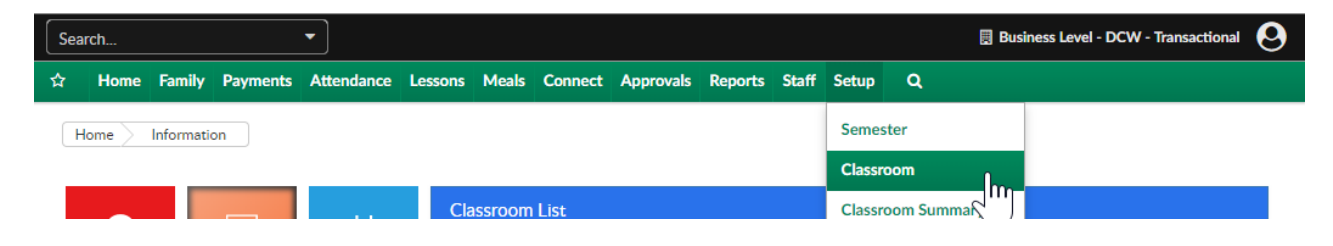

Then select the Upload a Category Picture link under the category name

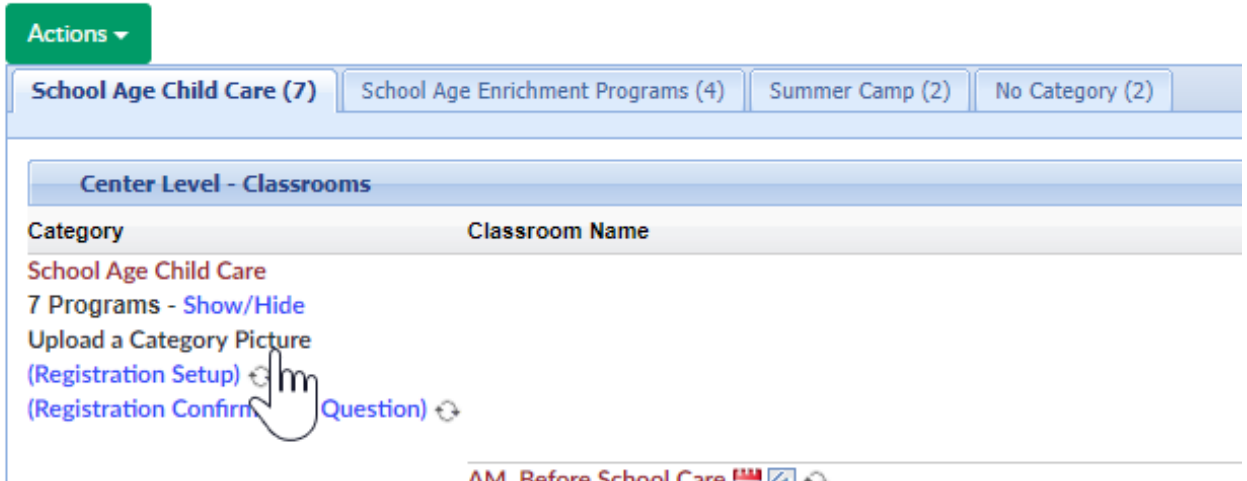

Add the file to the upload picture area by selecting Choose File, then press upload-

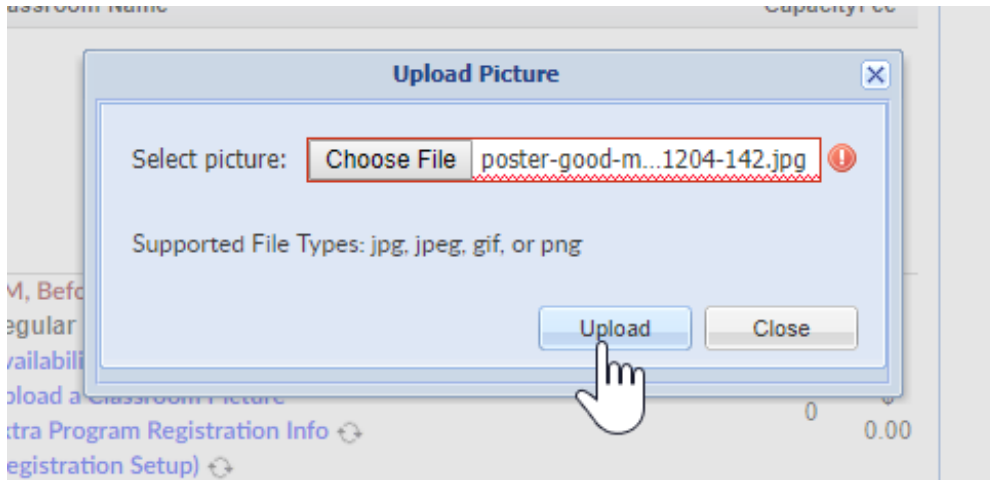

Press View Current Picture to see the image that has been uploaded

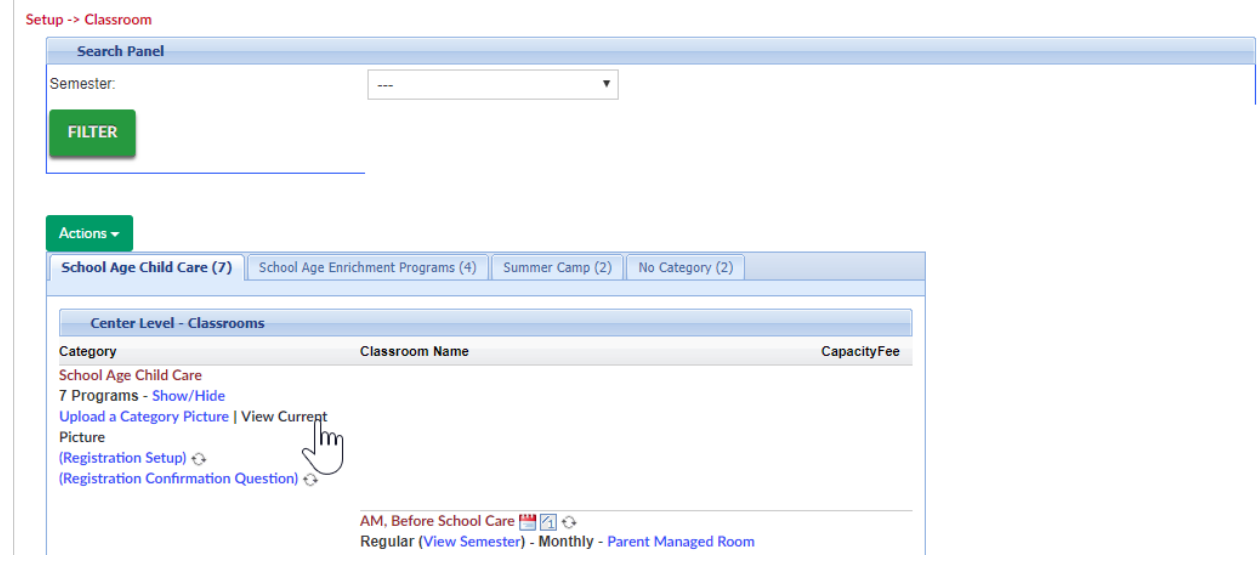

To insert the image into descriptions or finishing text right click and select Copy Image Address.

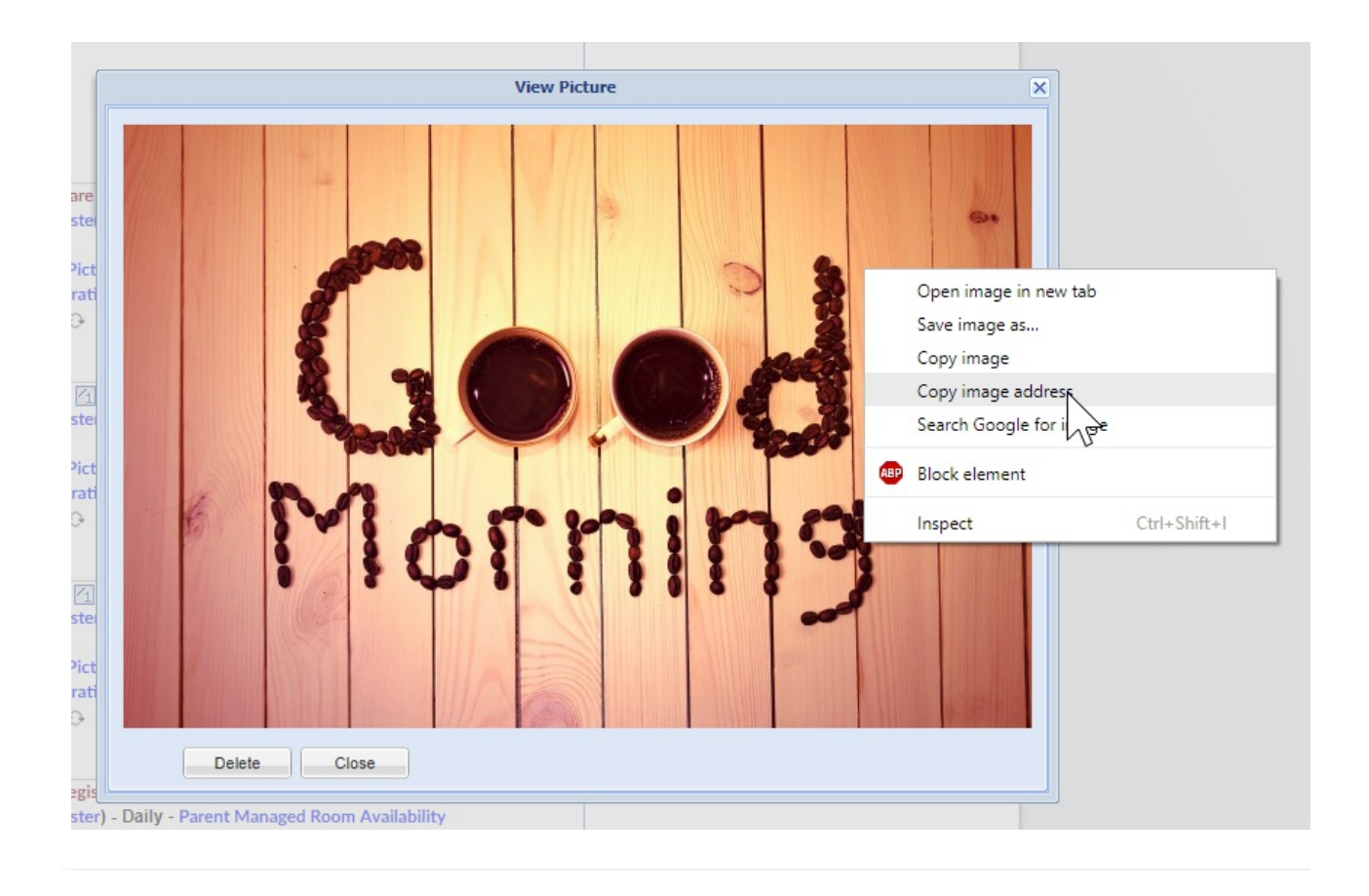